## **Cloud Client Installation Instructions for Windows 10**

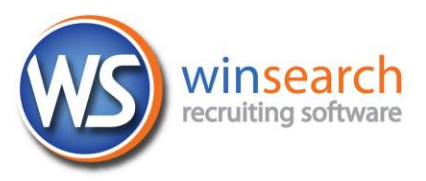

Follow these steps to set up your connection to the Cloud environment.

There are two parts that must be completed: No-IP and Remote Desktop.

For the No-IP, you will need the correct username and password for that username. This information is available from technical support.

While this may seem like "too many" steps, including No-IP with the Remote Desktop enhances your security by making your data invisible to hackers.

## **No-IP Installation**

- 1. Navigate to the following website to download the No IP update client: https:www.noip.com/download
	- Download Now  $\overline{\mathbf{\Psi}}$
- 2. Click the **button** on the webpage to download the No-IP update client. In Edge when it finishes downloading, you will see a prompt to run or save the file. In Chrome, you will see a file named DUCSetup\_v4\_1\_1.exe displayed in the bottom left portion of Chrome. If it doesn't start automatically, click the file named in the lower left corner and choose Open.

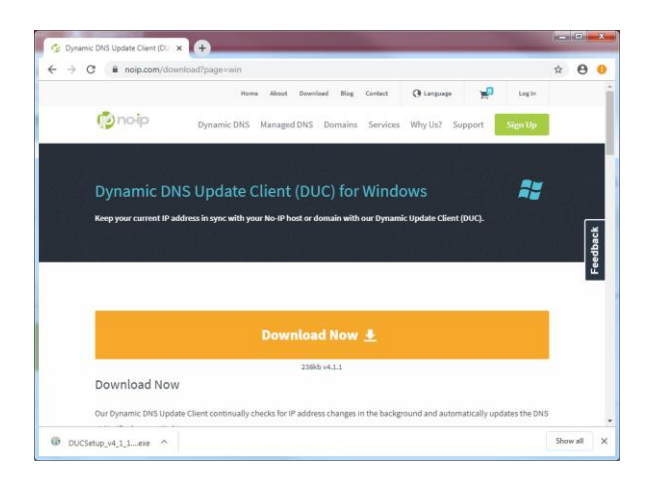

3. Run the DUCSetup\_v4\_1\_1.exe file and select **Yes** to any prompts.

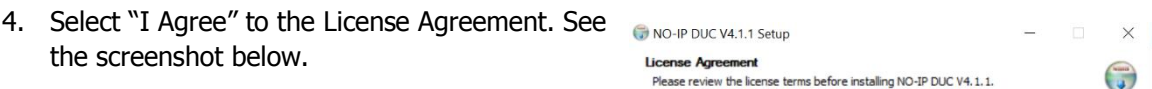

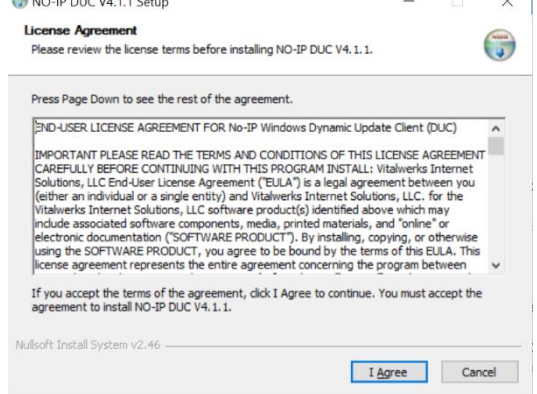

5. Select **Install** in the Setup – Choose Install Location window.

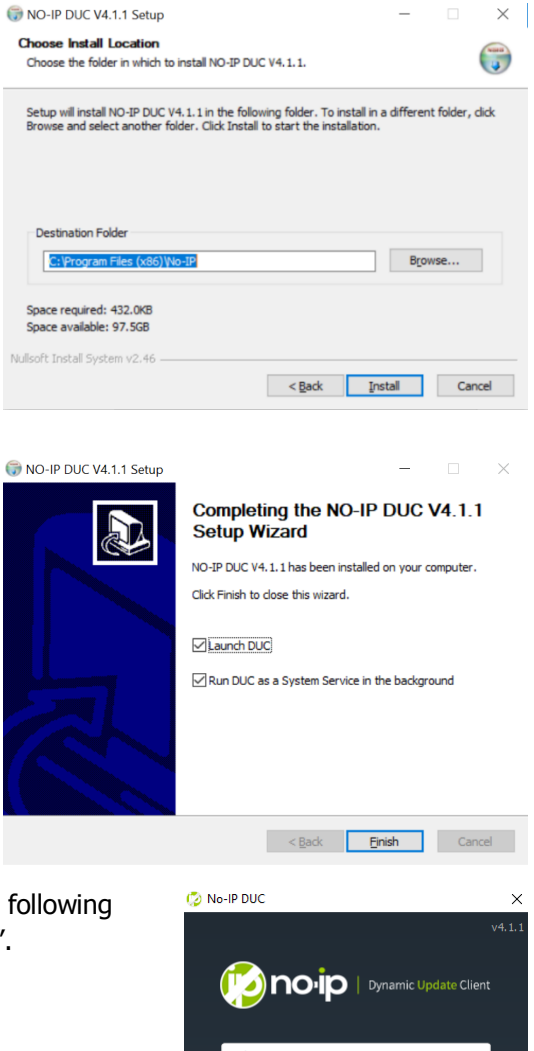

6. Once the installation is complete, the following screen will display. Make sure Launch DUC and

Run DUC as a System Service in the background are both checked.

7. Click **Finish**.

8. The No IP Update Client login displays. Enter the following username and password, and then click "Sign In".

Username: (Provided by Technical Support) Password: (Provided by Technical Support)

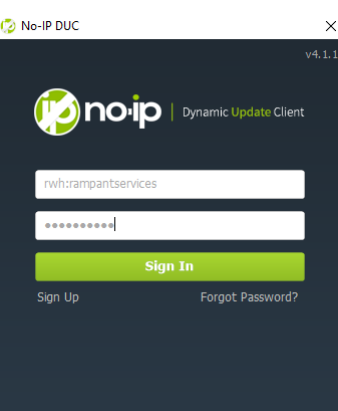

9. Once logged in, the following screen should be displayed. If not, select "Edit Hosts". Select the Host name that Technical Support has directed you to choose and select "Save"

10. Finally, the following screen will be displayed. Select "Refresh Now", which will force your IP Address to be updated with the client, and allow you to connect into your remote session. It will also update automatically after 5 minutes. See the note on the next page on how to open the No IP update client.

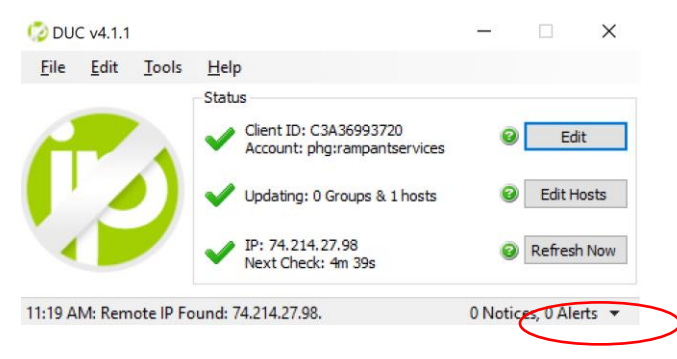

## Edit Groups/Hosts  $\mathbf{x}$ Please select the hosts or groups to be associated with this client. You can click here to manage your hosts and groups within your account on the NoIP.com website. Manage Existing Hosts Create Hosts rampantservices.com The compariservices.com The main ampantservices.com rampantservices.com T1 .rampantservices.com rampantservices.com The manufacturies.com  $\Box$ .rampantservices.com  $\Box$ .rampantservices.com  $\Box$ .rampantservices.com  $\Box$ .rampantservices.com  $\Box$  .rampantservices.com .rampantservices.com Show only selected hosts

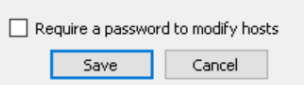

## **Remote Desktop Connection**

- 1. Start the Remote Desktop Connection utility. In Windows 10, click the Start button then choose All Apps and expand Windows Accessories to find Remote Desktop Connection. Or, start typing Remote in the Cortona box until you see the Remote Desktop Connection app and then click that.
- 2. From a window like the one to the right, select **Show Options** button so that you can see all the necessary entries.

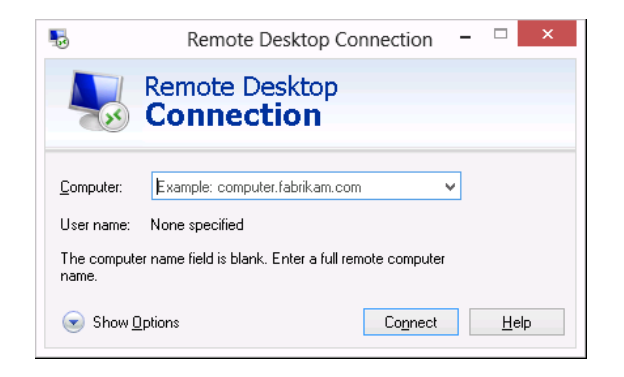

- 3. Enter **mycloud.winsearch.com** as the Computer name.
- 4. Enter **winsearchasp\** and then your user name as the Username entry as follows:

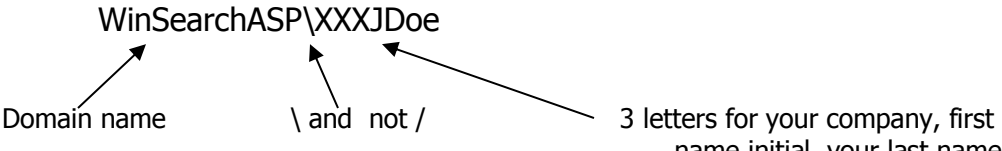

name initial, your last name

- 5. Enter your password then check the '**Remember My** Your username is the three letter abbreviation for your company, the first letter of your first name and then your last name. **winsearchasp\aspjdoe** is an example.
- 6. Select the Allow Me to Save Credentials check box.
- 7. Select the **Display** tab and verify that the Slider bar under Remote Desktop Size is all the way to the right. You can also select the Use All My Monitors for the Remote Session if you want to.

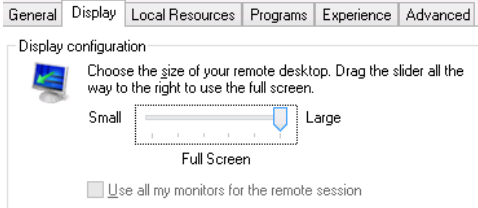

General Display | Local Resources | Programs | Experience | Advanced

Server authentication verifies that you are connecting to the

Cancel

 $\underline{\mathsf{S}}$ ave

intended remote computer. The strength of the verification<br>required to connect is determined by your system security

8. Verify that the **Printers** check box is checked on the Local Resources tab.

**Browse Folders** 

- 9. Select the **Advanced** tab and in the If Server Authentication Fails drop-down box, choose Connect and Don't Warn Me.
- 10. Return to the **General** tab again and select **Save As…** Choose to save this profile as an .rdp file to the **Desktop** on your local machine, and name the file **WinSearch**. Select **Save** to save the profile.
- 11. If the Save As box looks like the one to the right, click **Browse Folders** and then click on Desktop to change the display to look like the dialog box below.

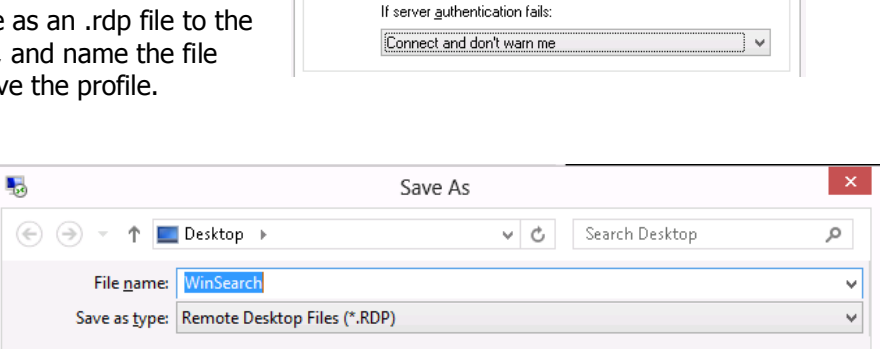

Server authentication

policy.

 $\mathbf{Q}_{\overline{\mathbf{P}}}$ 

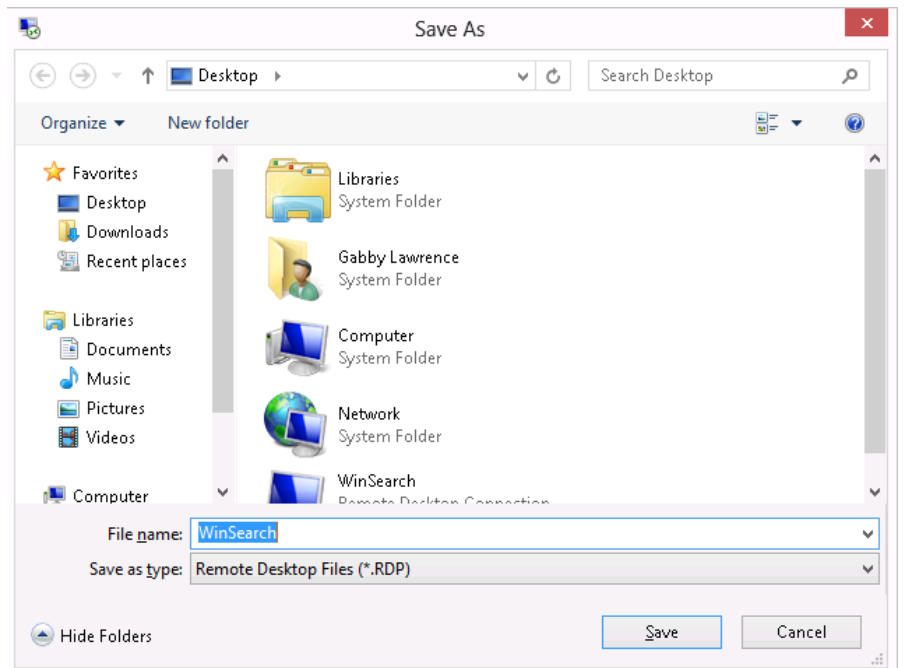

- 12. Choose **Connect** to connect to the ASP servers.
- 13. If you see a window like the one to the right, select the **Don't Ask Me Again For Connections To This Computer** and choose Connect.
- 14. Enter your password for your remote account. This is the password provided you're your forms were turned in or provided by WinSearch's technical support. Check the

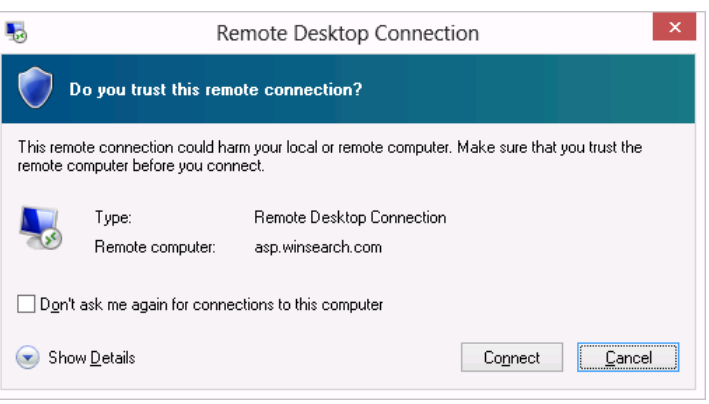

**Remember My Credentials** checkbox if you want your password saved. Choose **OK** to connect.

15. If you have any problems, please contact Technical Support (440-937-0872). You may need to contact Technical Support to setup an overview of your Terminal Server session if you have not already done so.